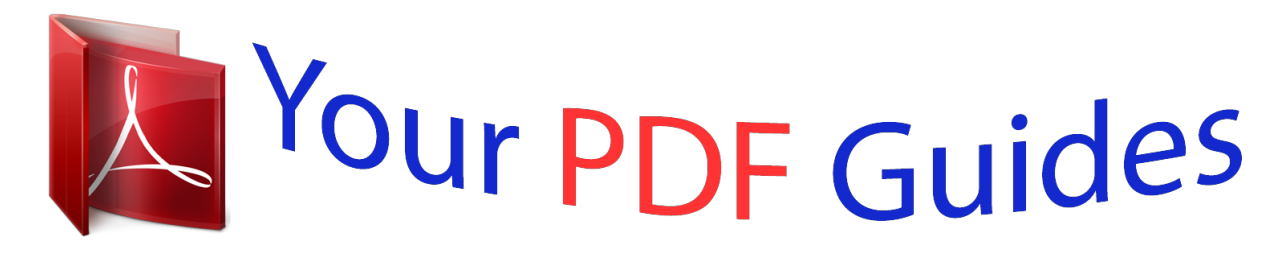

You can read the recommendations in the user guide, the technical guide or the installation guide for BLACKBERRY BOLD 9700. You'll find the answers to all your questions on the BLACKBERRY BOLD 9700 in the user manual (information, specifications, safety advice, size, accessories, etc.). Detailed instructions for use are in the User's Guide.

> **User manual BLACKBERRY BOLD 9700 User guide BLACKBERRY BOLD 9700 Operating instructions BLACKBERRY BOLD 9700 Instructions for use BLACKBERRY BOLD 9700 Instruction manual BLACKBERRY BOLD 9700**

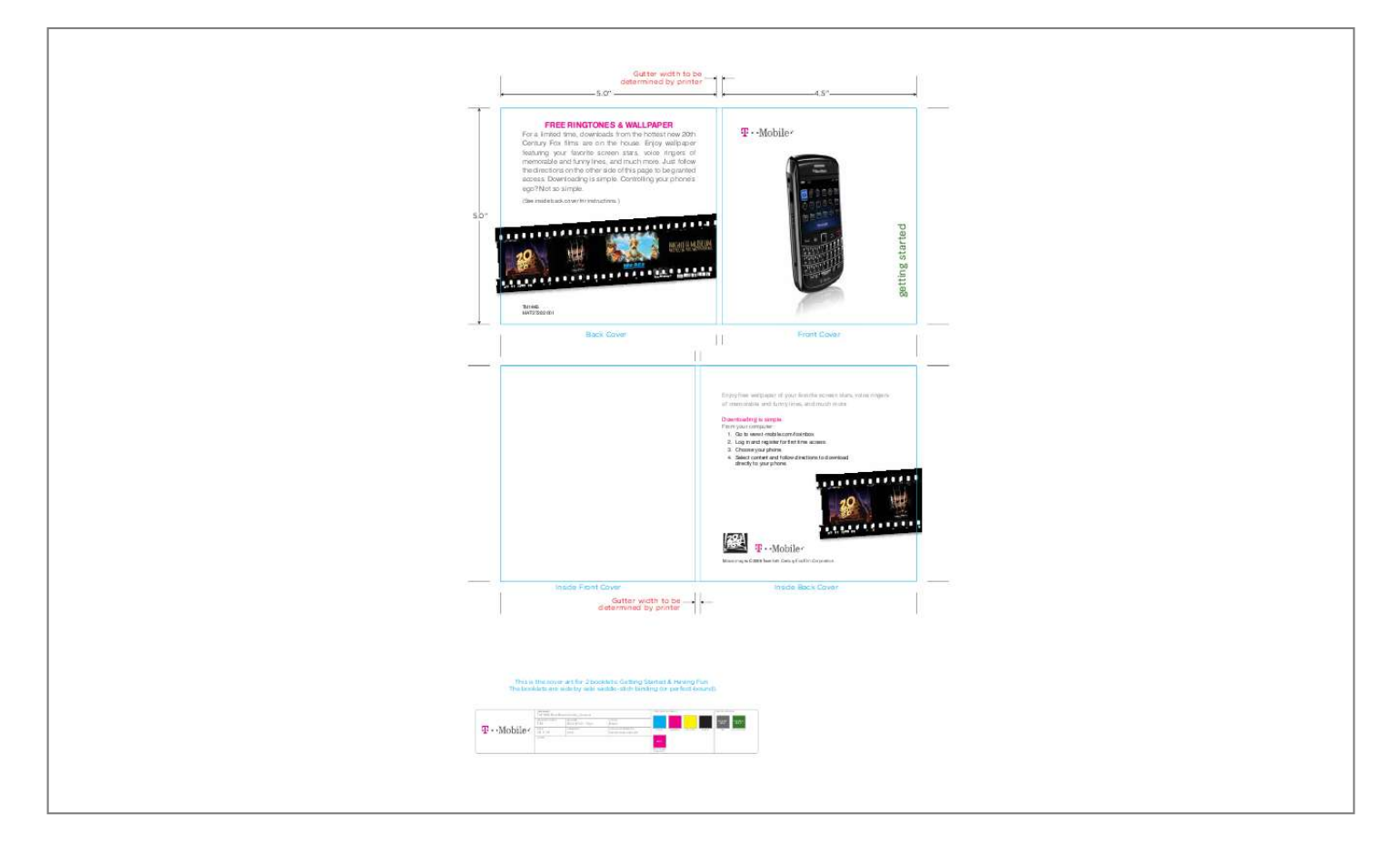

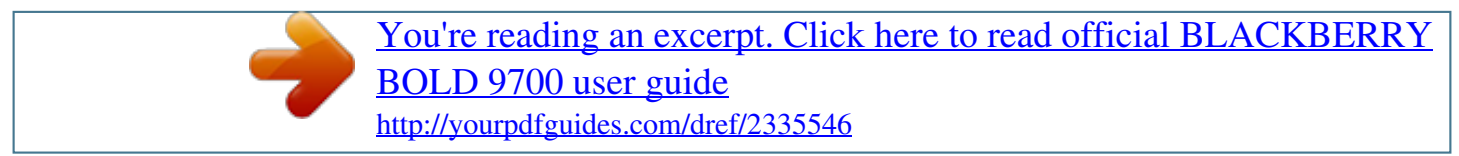

*Manual abstract:*

*Controlling your phone's ego? @@Downloading is simple. From your computer: 1. Go to www.t-mobile.com/foxinbox. 2. Log in and register for first time access. 3. Choose your phone. 4.*

*Select content and follow directions to download ns directly to your phone. Movie images ©2009 Twentieth Century Fox Film Corporation. Inside Front Cover Gutter width to be determined by printer Inside Back Cover This is the cover art for 2 booklets: Getting Started & Having Fun. The booklets are side by side saddle-stich binding (or perfect-bound). PRINTING STATIONS: 5 MATCH COLORS: TM1665 Bold-Black Guide\_Cover.*

*ai MANUFACTURER HANDSET COLOR RIM DATE Bold 9700 - Onyx DRAWN BY Black DIELINE INFORMATION CYAN MAGENTA YELLOW BLACK PROCESS BUILD 72K PROCESS BUILD 65-0-100-42 09.17.09 NOTES emk Varies, see callouts SPOT PMS Process Magenta C getting star ted OVERVIEW This guide provides you with everything you need to get started. If you need additional information on features and services, please select one of these helpful options: n n n n Use My Account to view your balance, make a payment or view help content. To install: On the Home screen, press the Menu key and then select T-Mobile My Account.*

*Refer to your user guide on the CD. Visit www.t-mobile.com. On the Home screen, press the Menu key and then select Help. TablE Of COnTEnTs Introducing Your Device .....*

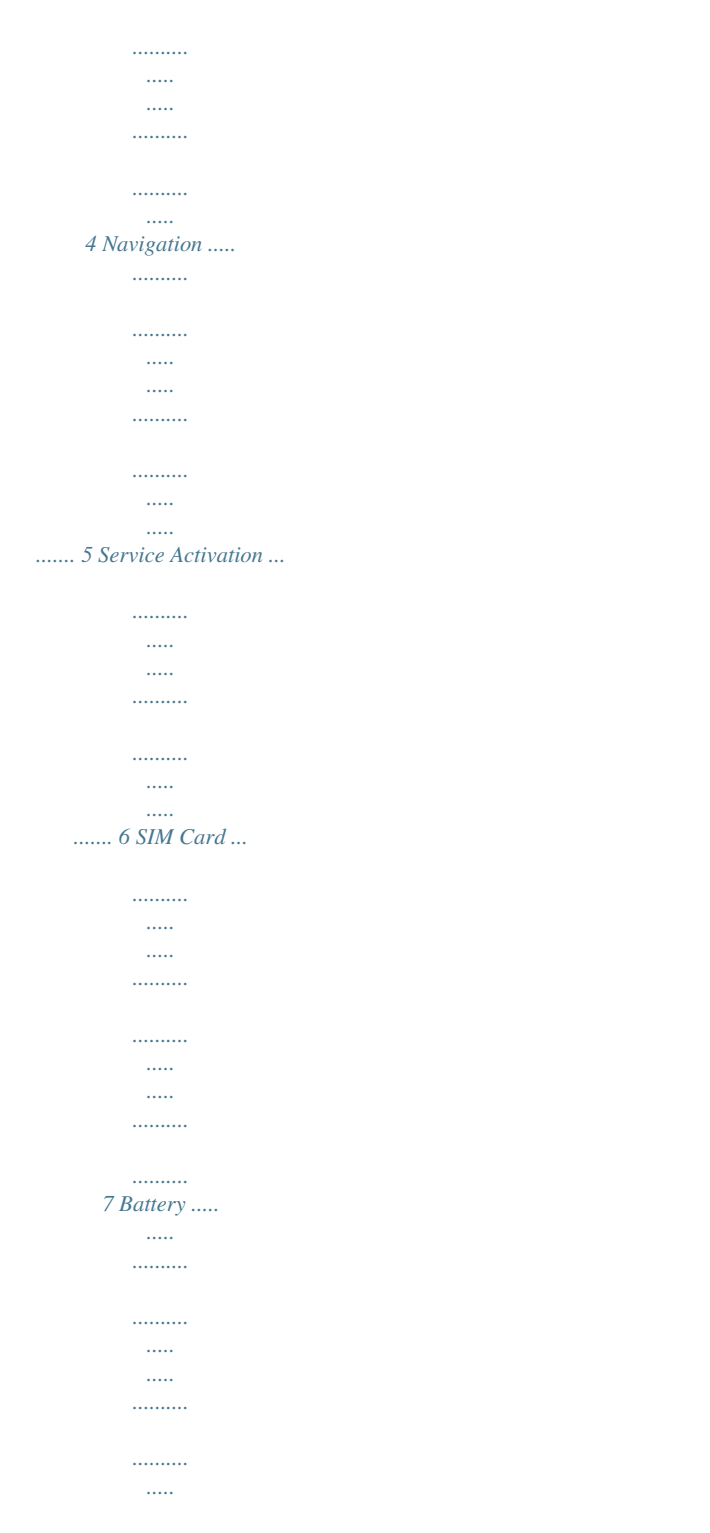

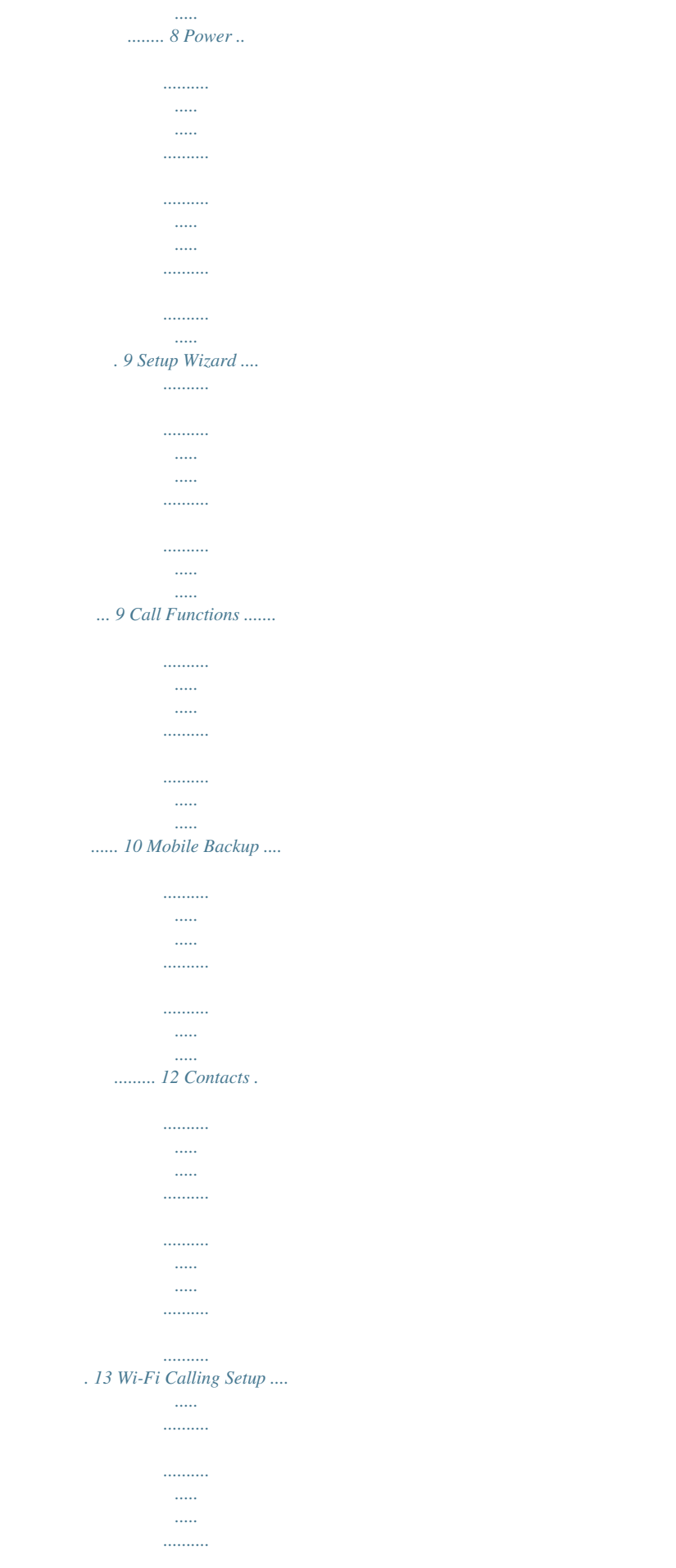

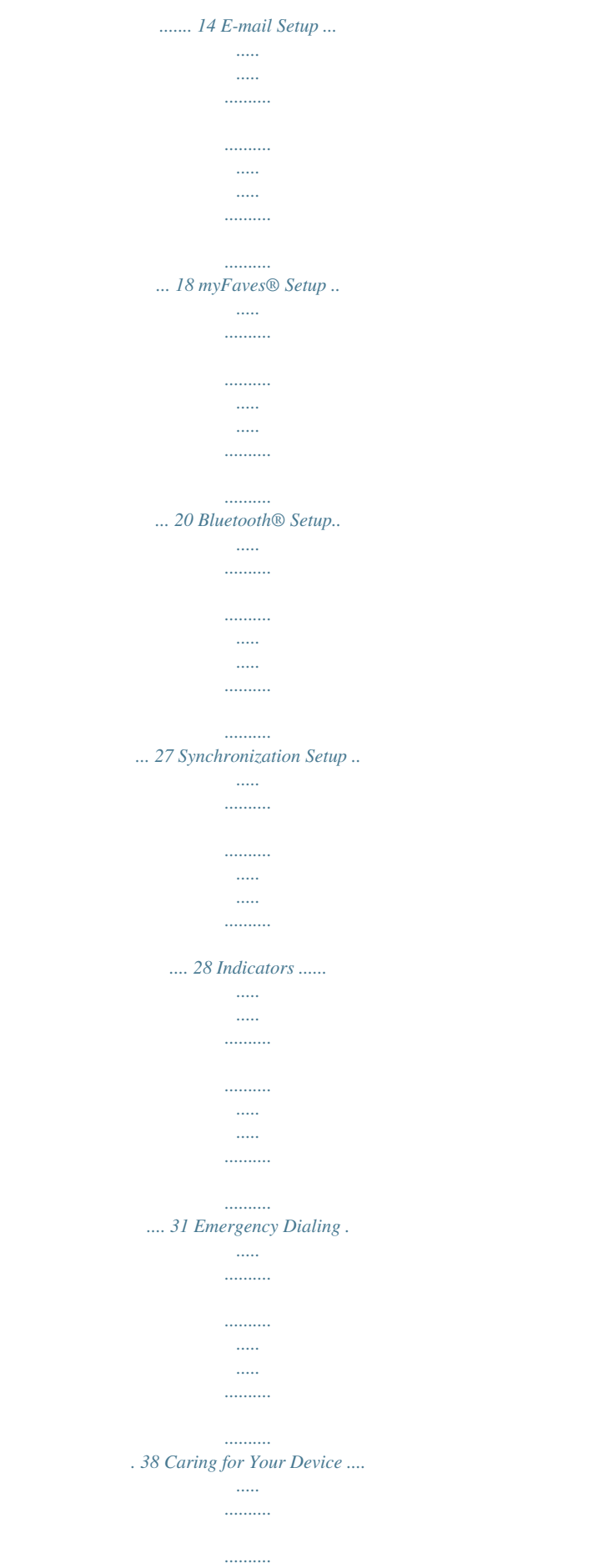

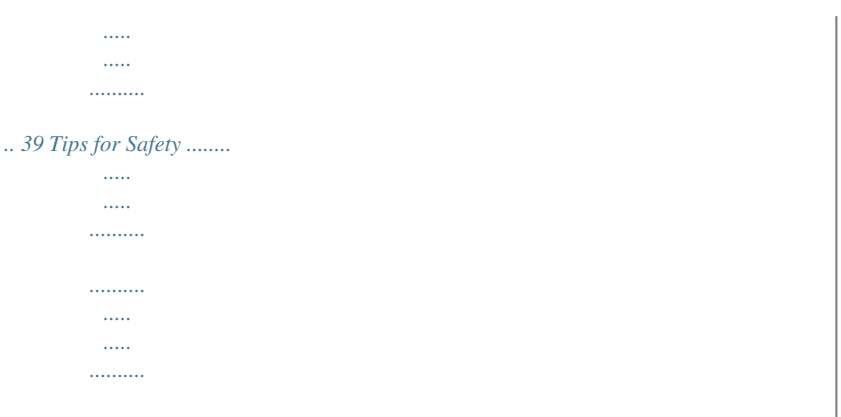

*...... 40 Having fun Turn to the Having Fun section of this booklet to learn what else your new device can do. 3 InTRODUCIng YOUR DEVICE BlackBerry® BoldTM 9700 with Wi-Fi Calling Lock key Lock the device/keyboard Mute key Play/pause media file or mute call naVIgaTIOn n n n Headset jack Micro-USB port Charging and data. n n Volume keys Escape key n n On the Home screen, press the Menu key to display more applications. To move the cursor in any direction and highlight items, slide your finger across the trackpad.*

*To select an item or follow a link, press the trackpad. To move back a screen, press the Escape key. To return to the Home screen, press the red End key. To open the menu, press the Menu key. To close the menu, press the Escape key.*

*Left Convenience key Launch the voice dialing application. Send key Menu key Trackpad End/Power key Right Convenience key Launch the camera. Backspace/Delete key Enter key Alt key Type the alternate character on a key. Left Shift key Capitalize letters. Speakerphone key Turn on/off during a call. Right Shift key Capitalize letters. Symbol key Open the symbol list. 4 5 sERVICE aCTIVaTIOn If you are a new T-Mobile customer and your service has not been activated, simply call Customer Care at 1-800-937-8997 from your landline phone and a T-Mobile Activations representative will assist you. You will need the following information when activating service: n sIm CaRD Your Subscriber Identity Module (SIM) card identifies you to the wireless network. Your phone will not work without the SIM card. To insert the SIM card and battery: 1. Detach your SIM card. n Service Agreement and agent code on your*

*Agreement Your name, home address, home phone, and billing address Your Social Security number, current driver's license number, and date of birth for credit check purposes Your choice of T-Mobile rate plan and services (see www.t-mobile.com for latest plan information) SIM serial number and IMEI number (located on the box bar code label) NOTE: For business and government accounts, please provide the name of your company or government agency,*

*address, and tax ID.*

*n 2. Lift and remove the back cover from the device. n 3. Slide the SIM card into the SIM card holder. n By activating service, you acknowledge that you have read, understand, and agree to be bound by each of T-Mobile's Terms and Conditions and your Service Agreement. 4. Insert the battery so that the metal contacts on the battery align with the metal contacts on the device. Insert the tabs on the back cover into the device and click the back cover into place. 7 6 baTTERY You can charge your device using the charger cable connected to a wall power outlet or by using the USB cable connected to your computer. POWER To turn on the device, press and hold the red End key.*

*Charge using a charger cable To charge, connect the small end of the charger cable to the micro-USB port on the side of your device. Plug the other end of the charger into a wall outlet. sETUP WIzaRD The setup wizard appears when you first power on your device. Follow the wizard instructions to learn how to enter text and personalize your device. The wizard also helps you set up e-mail and configure Wi-Fi and Bluetooth®.*

See the following sections in this guide for more information on: n Charge using a USB cable To charge, connect the small end of the USB cable to the micro-*USB port on the side of your device. Plug the other end of the USB cable into the USB port of your computer. NOTE: Your computer's USB port must supply more than 130mA. n n Wi-Fi Calling Setup E-mail Setup Bluetooth Setup Full battery Battery charging Low battery 8 If the setup wizard screen does not appear when you power on your device, go to the Home screen and press the Menu key. Scroll to and select Settings and select Setup Wizard.*

*9 Call fUnCTIOns To make a call, enter the number and press the green Send key. To answer a call, press the green Send key. To end a call, press the red End key. Check Visual Voicemail 1. On the Home screen, press the Menu key. 2. Scroll to and select Visual Voice Mail. 3. Scroll to and select a message to do the following: Select the Back or Forward icons to scroll through multiple voicemails. Select the Play icon to listen to a voicemail.*

*Press the Menu key and then select Delete to delete a voicemail. Press the Menu key and then select Call Voice Mail to call the caller. Press the Menu key and then select Add To Contacts to add the caller to your phone book. n n n n n Setup Visual Voicemail Visual Voicemail allows you to play and replay messages in any order, save voice messages to your phone, choose how you want to respond to messages, share special audio messages via e-mail, and create personalized greetings. 1. On the Home screen, press the Menu key. 2. Scroll to and select Visual Voice Mail. 3. Read the License Agreement. 4. Scroll down and select I Accept. 5. Scroll to and select Next. 6.*

*Select Standard Greeting, Personal Greeting, or Name. 7. Press the trackpad to select the Record icon. 8. Press the trackpad again when done. 9. Press the Escape key. 10. Scroll to and select Next. 10 Set up and call voicemail To set up voicemail, press and hold the 1 key and follow the tutorial.*

## [You're reading an excerpt. Click here to read official BLACKBERRY](http://yourpdfguides.com/dref/2335546) [BOLD 9700 user guide](http://yourpdfguides.com/dref/2335546)

<http://yourpdfguides.com/dref/2335546>

 *To reset the password to the last four-digits of your phone number, enter #PWD# or #793# and press the green Send key. To call voicemail, press and hold the 1 key. 11 mObIlE baCKUP Mobile Backup is a free service that lets you store contact information on your phone and on www.my.t-mobile.*

*com. Once you opt in, you can manage contacts on your phone or on the Web and the changes are automatically synchronized. With Mobile Backup, you don't have to worry about losing your contact information if you lose your phone. Simply opt in while going through the Setup Wizard and T-Mobile will back up your phone contacts and then will synchronize them each time you make a change. Your contacts are available to view and manage on www.my.t-mobile.com. You may opt out of this service. However, if you choose certain services (like myFaves®), your address book may be backed up in order to deliver these specific services.*

*See the FAQ section on www.my.t-mobile.com for more details. COnTaCTs Add contacts 1.*

*2. 3. 4. 5. 6.*

*On the Home screen, enter the phone number. Press the Menu key. Scroll to and select Add to Contacts. Enter the contact's information. Press the Menu key. Select Save. Call a contact from the contacts list 1. On the Home screen, select Contacts. 2. Scroll to the contact.*

*3. Press the green Send key. 12 13 WI-fI CallIng sETUP Your device is HotSpot-enabled, allowing you to connect to the network in three ways: n Mobile*

*Device Home T-Mobile HotSpot n n To standard mobile phone service (cell towers): Automatically connects to standard mobile phone service when you have coverage and whenever you are not in range of a saved Wi-Fi network or a T-Mobile HotSpot. To Wi-Fi using your home Wi-Fi network: Automatically connects to your home Wi-Fi network after you set up your T-Mobile wireless router (or nonT-Mobile wireless router) and save the network to your device. To Wi-Fi using T-Mobile HotSpot: Automatically connects to Wi-Fi when you are at a T-Mobile HotSpot location. T -M ob il e H ot S p ot Your device can easily switch (while on a call) between saved Wi-Fi networks, standard mobile phone service, and T-Mobile HotSpot locations. Your device will use the connection with the best signal strength. 14 15 Step 1 - Set up a wireless router T-Mobile wireless routers Run the setup CD that comes with your router. Other routers Set up the router using the manufacturer's instructions. Get security key The Get Security Key feature allows you to transfer the security key defined on your T-Mobile wireless router to your device.*

*To generate a security key: 1. On the Home screen, press the Menu key. 2. Scroll to and select Settings. 3.*

*Scroll to and select Set Up Wi-Fi. 4. Select Next. 5. Scroll to and select Get Security Key.*

*6. Select Next. 7. Press the Secure button on your wireless router. 8. On your device, select Done. Step 2 - Set up Wi-Fi 1. 2. 3. 4.*

*5. 6. 7. 8. 9. On the Home screen, press the Menu key. Scroll to and select Manage Connections. Scroll to and select Set Up Wi-Fi Network. At the Set Up Wi-Fi screen, select Next. Select Scan For Networks.*

*If prompted, select Turn Wi-Fi on. Scroll to and select the desired network. If prompted, enter a key or password. Select Connect. 16 17 E-maIl sETUP Set up personal e-mail 1.*

*2. 3. 4. 5. On the Home screen, press the Menu key.*

*Scroll to and select Settings. Scroll to and select Manage Internet Email. Select Add. Perform one of the following: To access personal e-mail from accounts such as Yahoo!®, Gmail®, Hotmail®, and AOL®, select the desired provider or select Other. Enter your e-mail address and password and select Next. You can add up to 10 accounts. If you want to create a new BlackBerry e-mail account, scroll down and select Create New Address. Enter your username, which will appear before @tmo.blackberry.net.*

*Select Nend icons at any time. Phone numbers: You can only change a contact's phone number once per calendar month. If a number change is not allowed, you will receive an error message explaining why. 1. On the Home screen, scroll to and select the contact. 2. Press the Menu key. 3. Select Edit Contact. 4. Edit the contact's name, number, icon, ringtone, birthday, or anniversary. 5. Press the Menu key. 6. Select Save.*

*Replace a myFaves contact 1. On the Home screen, scroll to and select the contact. 2. Press the Menu key. 3.*

*Scroll to and select Replace Contact. 4. Select one of the following options: Create New: Enter the contact's name. Scroll down and enter the contact's phone number. Get From Contacts: Scroll to and select the contact. n n 5. Press the Menu key. 6. Select Save. 7.*

*Select Yes to confirm. For more information on how to assign icons and ringtones, see instructions in the Add myFaves contacts section of this guide. 24 25 Move a myFaves contact to another circle 1. On the Home screen, scroll to and select the contact. 2. Press the Menu key. 3. Scroll to and select Change Order. 4. Scroll to the desired location.*

*5. Press the trackpad. 6. Select Save. blUETOOTH ® sETUP Your device comes with Bluetooth technology, which is a wireless technology that enables a data connection between your device and a Bluetooth wireless headset and other Bluetooth devices (sold separately).*

*Prepare a Bluetooth wireless headset To pair your device with a Bluetooth headset, make sure that your headset is fully charged and that you put the headset into pairing mode. See your Bluetooth headset's manual for more information. Minimize myFaves circles To minimize myFaves circles, on the Home screen, press the Menu key and scroll to and select Minimize myFaves. To display myFaves circles, on the Home screen, press the Menu key and scroll to and select Show myFaves. Turn on the Bluetooth feature and pair with a headset 1.*

*On the Home screen, press the Menu key. 2. Scroll to and select Manage Connections. 3. Scroll to and select Set Up Bluetooth. 4. If desired, change the device name and select OK. 5. Select Search. 6.*

*Scroll to and select your headset. 7. Enter the PIN and press the trackpad. 27 26 sYnCHROnIzaTIOn sETUP You can install the BlackBerry® Desktop Software on your computer and connect your device to your computer to perform the following: n n Install the BlackBerry® Desktop Software System requirements: n n n n n n n Charge your device. Synchronize data (contacts, calendar entries, tasks, and memos) between your device and computer. Synchronize certificates between your device and your computer. Back up and restore device data. Transfer files between your device and your computer. Add*

*applications to your device. Set up and manage e-mail forwarding or wireless calendar synchronization. Set up and manage e-mail forwarding using the BlackBerry Desktop Redirector to forward e-mail messages from a Microsoft® Outlook® (Workgroup installation) e-mail account that resides on a Microsoft Exchange Server version 5.5 or later. n n n Intel® compatible 486 or higher computer that is*

*compliant with USB 1.*

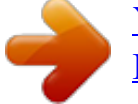

[You're reading an excerpt. Click here to read official BLACKBERRY](http://yourpdfguides.com/dref/2335546) [BOLD 9700 user guide](http://yourpdfguides.com/dref/2335546)

*1 or later Windows® XP or later BlackBerry® User Tools CD iTunes version 7.2 or later or Windows Media® Player version 10 or later (if you want to synchronize your music using BlackBerry® Media Sync) For more information, refer to the online help for the BlackBerry® Desktop Software. To install: 1. If your BlackBerry device is connected to your computer, DO nOT disconnect it. connect your 2. Insert the BlackBerry User Tools device to your CD into the CD drive on your computer computer. until Step 6.*

*3. On your computer, click BlackBerry Desktop Software. 4. Follow the instructions on the screen until the Integration Options screen appears. 5. On the Integration Options screen, select the Integrate with a personal email account option, unless you are a corporate user and your work email account is 29 28 associated with a BlackBerry® Enterprise Server. For more information, contact your administrator. 6. If you are prompted, restart your computer. 7.*

*When the installation is complete, connect the smaller end of the USB cable to the USB port on the side of your device. 8. Connect the larger end of the USB cable to the USB port on your computer. 9. To synchronize data, click Synchronize and select what you want to synchronize. 10. Click Synchronize. If the BlackBerry® Desktop Manager does not open automatically, on a Windows® XP computer, click Start > Programs > BlackBerry > Desktop Manager. InDICaTORs Applications Take some time to explore the applications that are available on your device. Here are a few applications to get you started. Select Menu > Settings > Setup Wizard to learn about typing, personalizing, and setting up e-mail, Wi-Fi, and Bluetooth®. The setup wizard also provides links to information about common tasks. Select Menu > Settings > Manage Internet Email to set up e-mail addresses or change BlackBerry® Internet Service e-mail options. Select Menu > web2go to access Web content, search the Web, customize your start page, and access your T-Mobile account information. Select Menu > Browser to visit Web pages or view the browser bookmark list.*

*Select Menu > Camera to take pictures or videos. @@@@Select Advanced Options for a list of additional options. @@@@Select Menu > Help to view the user guide for your device. @@@@You can send and receive text messages. You can send and receive text messages.*

*@@@@@@@@@@@@@@@@@@@@@@@@@@Phones aren't cheap, so keep yours in a safe place. @@Water will damage your phone and accessories. @@@@Non-approved accessories can cause damage to you or your phone and shorten the phone's life. Hint: If it's being sold out of someone's car trunk, walk away. If your charger or any other accessory is damaged, replace it or take it to a qualified service dealer. Do not attempt to operate your phone charger if it has received a sharp blow, been dropped, or is otherwise damaged; doing so may damage your phone. 39 38 TIPs fOR safETY Check with your doctor if you have a pacemaker or hearing aid to ensure that cell phone usage is safe with your device. If you have questions about the interaction of cellular radio frequency and any electronic equipment, ask the manufacturer of the equipment if cell phone radio frequencies will disrupt the equipment's performance. When you are driving, T-Mobile encourages you to use your phone in a safe and sensible manner. Here are a few tips: n n n n n Assess road conditions before answering.*

*Your safety is more important than any call. Prepare your hands-free headset if you have one, or turn on your speakerphone before you start moving. If your device rings and you discover it's in the back seat, do NOT crawl over the seat to answer it while driving. Program frequently used numbers into speed dial for easy one-touch dialing. Remember that laws prohibiting or restricting the use of a mobile phone while driving may apply in your area. 40 having fun Table of Contents Typing Basics .....*

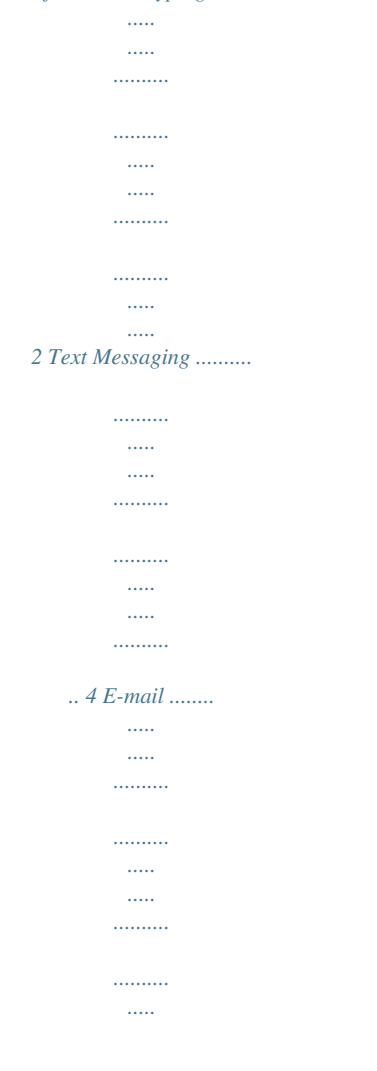

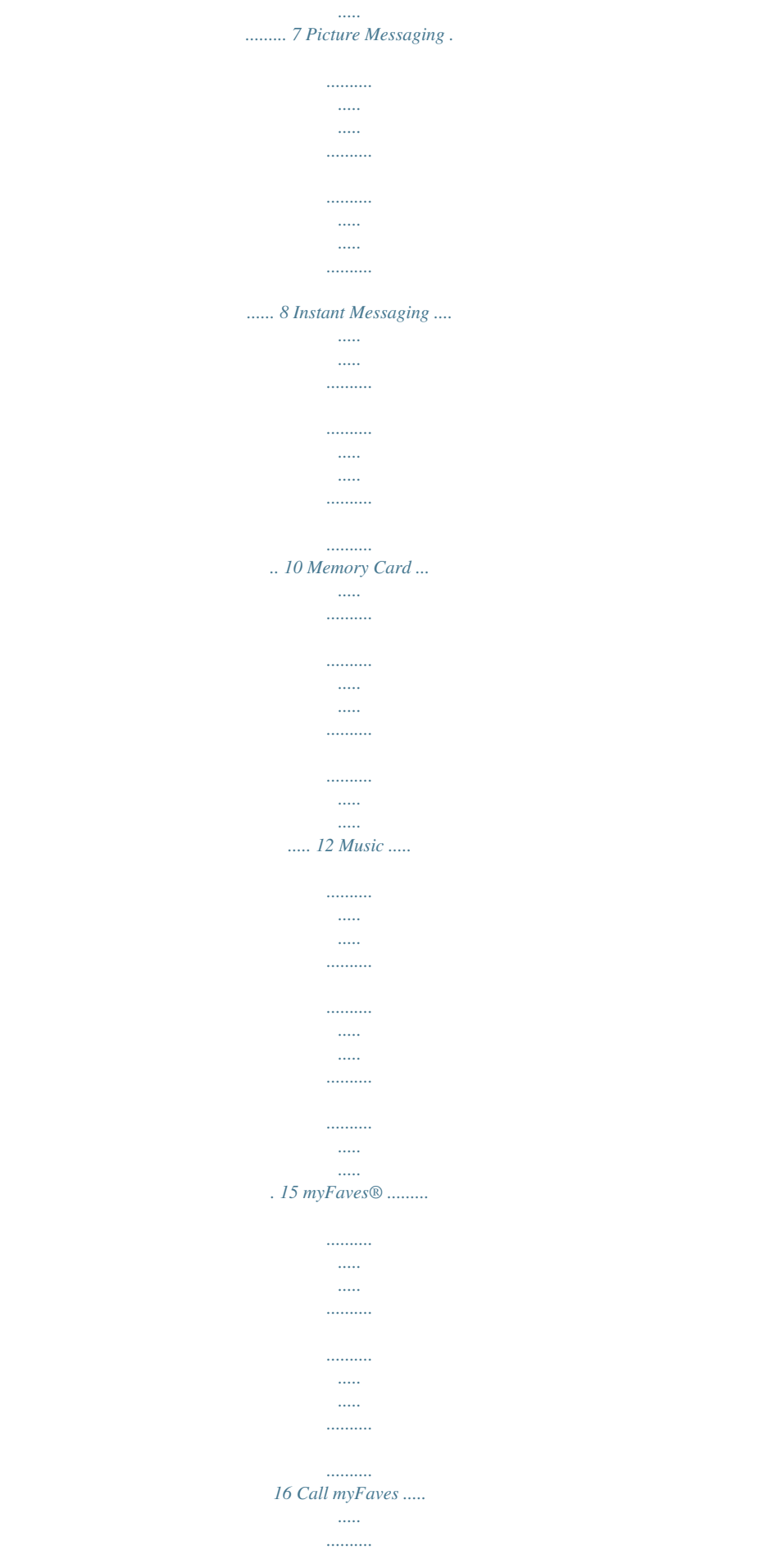

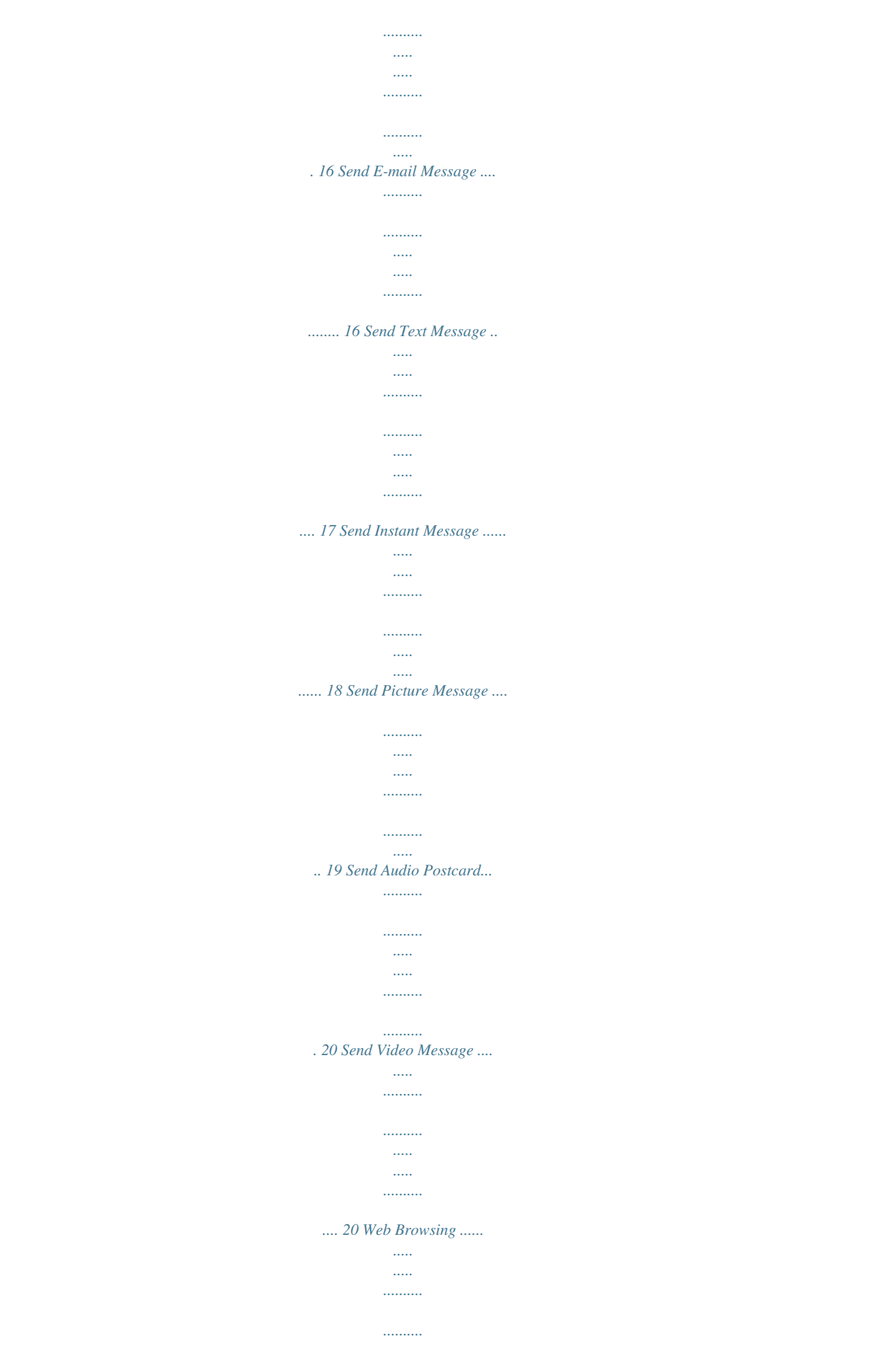

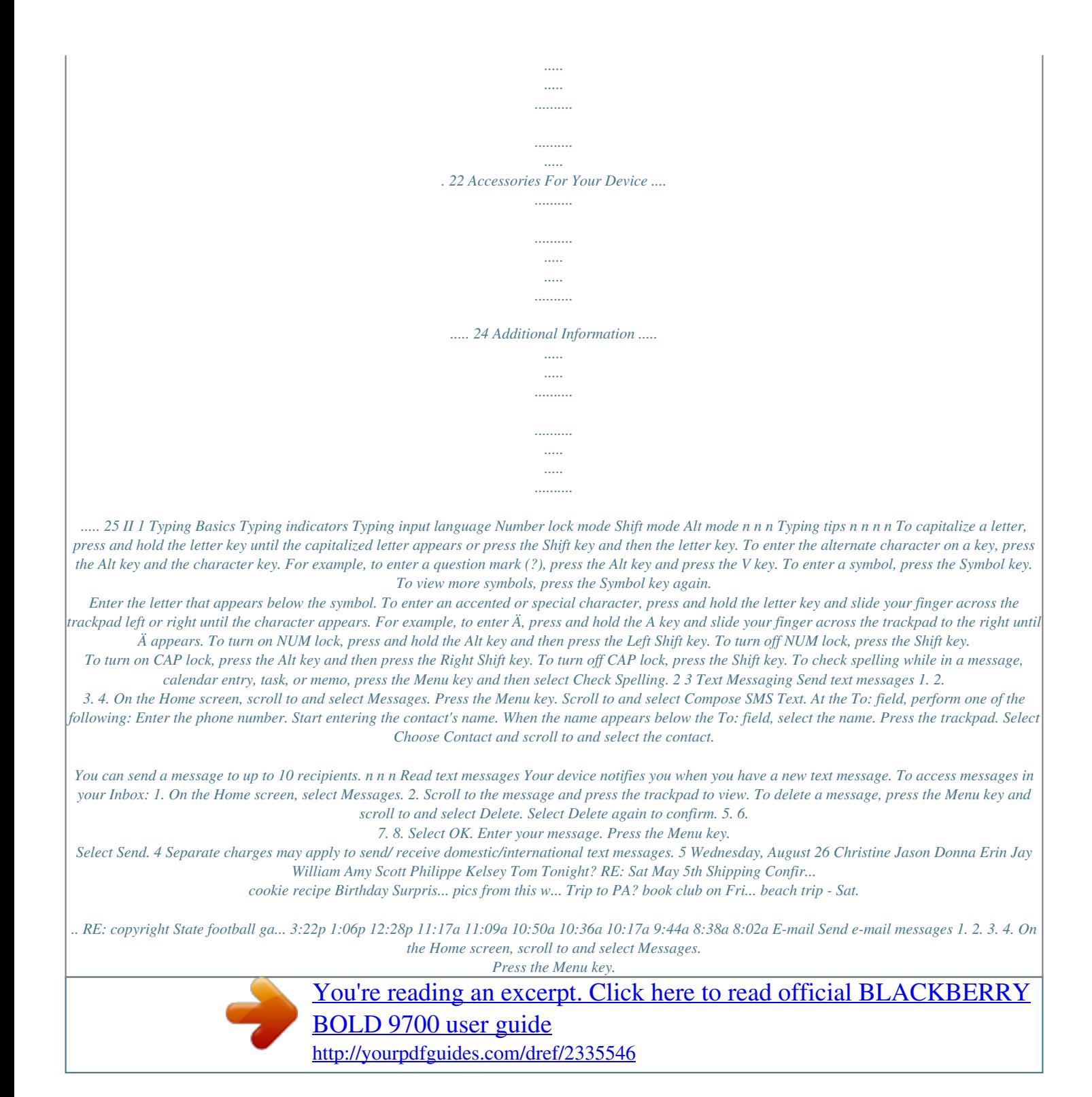

 *Scroll to and select Compose Email. At the To: field, perform one of the following: Enter the e-mail address Start entering the contact's name. When the name appears below the To: field, select the name from the list. n n 5.*

*Scroll down to the body of the message and enter your message. 6. When you are done, press the Menu key. 7. Select Send.*

*Read e-mail messages Your device notifies you when you have a new e-mail message. You will see an Envelope icon near the top left corner of your Home screen. To read e-mail messages: 1. On the Home screen, scroll to and select Messages. 2. Scroll to the message and press the trackpad to view. You can also press the Menu key and select Delete, Reply, Forward, and Forward As. 7 6 Separate charges may apply to send/receive/read domestic/international e-mails. Picture Messaging Send Picture Messages 1. 2.*

*3. 4. 5. 6. Press the Right Convenience key to open the camera. Frame the subject and press the trackpad to take a picture. To send the picture, press the Menu key. Scroll to and select Send/Share. Scroll to and select MMS. Scroll to and select the contact or select [Use Once] to send to a contact not saved in your contacts list.*

*If you selected [Use Once], then select Phone or Email and enter the phone number or e-mail address. Press the Menu key and select Continue. 7. Select the picture size (resolution) if prompted and select OK. 8.*

*Scroll down to the message body and enter your message. 9. When you are done, press the Menu key select Send. 8 Separate charges may apply to send/receive domestic/international picture messages. 9 Instant Messaging Access and send instant messages 1.*

*On the Home screen, press the Menu key. 2. Scroll to and select Instant Messaging. 3. Scroll to and select an Instant Messaging application, such as BlackBerry® Messenger, AIM®, Google TalkTM, Yahoo!®, Windows Live Messenger®, or ICQ®. 4. Sign in to your account to send messages to your contacts. James05 movie @ 7.15. don't b late.*

*0207\_lana no worries. on my way. James05 see you then! 10 Separate charges may apply to send/receive domestic/international instant messages. 11 Memory Card Your device comes with a removable 1GB microSD memory card (pre-installed) where you can store multimedia files such as video clips, music tracks, sound files, images, and messaging data. To remove the card, remove the back cover. Press the memory card into the slot and then release. The spring release will cause the card to pop out of the slot. Gently remove the memory card from the slot to prevent damage. To install the memory card, remove the back cover and insert the memory card into the memory card slot with the gold contacts on the card facing down. Push the card all the way into the slot. Copy files to memory card You can transfer files such as music and pictures between your device and your computer. 1. Connect your device to your computer using the provided USB cable. 2. Select Yes if your device prompts you to enable mass storage mode.*

*3. On your computer, find the Removable Disk folder. 4. Copy files from your computer and paste them into the Removable Disk folder. 12 13 Music Access and play music 1.*

*2. 3. 4. 5. On the Home screen, press the Menu key. Scroll to and select Media. Select Music. Select All Songs. Scroll to a song and press the trackpad to play. Create playlist 1.*

*2. 3. 4. 5. 6. On the Home screen, press the Menu key. Scroll to and select Media. Select Music. Scroll to and select Playlists. Select [New Playlist]. Select one of the following options: Standard Playlist: Enter the name of your playlist. Select OK. Press the Menu key and select Add Songs. Scroll to and select a song to add to your play list. Automatic Playlist: Enter the name of your playlist.*

*Select OK. Scroll to and select the plus (+) sign next to a category (Artists, Albums, and Genres). Scroll to and select the item that you want to add to your playlist. n n 7. Press the Menu key and select Save.*

*14 15 Send text message Call myFaves® contact On the Home screen, scroll to the contact and press the green Send key. 1. On the Home screen, scroll and select the contact. 2. Scroll to and select Send Message. 3. Select Send SMS Text. 4. Enter your message. 5.*

*Press the Menu key. 6. Select Send. Send e-mail message 1. 2. 3. 4. 5. 6. On the Home screen, scroll to and select the contact.*

*Scroll to and select Send Email. If needed, enter the contact's e-mail address and select Save. Enter the subject and body of your message. Press the Menu key. Select Send.*

*16 Separate charges may apply to send/receive domestic/international text messages and to send/ receive/read domestic/international e-mail. 17 Send instant message 1. On the Home screen, scroll to and select the contact. 2. Scroll to and select Send IM.*

*3. Scroll to and select the IM application. 4. Sign in to your account to send a message to your contact. Send picture message 1. 2. 3. 4. 5. 6.*

*7. 8. On the Home screen, scroll to and select the contact. Scroll to and select Send Message. Scroll to and select Send Picture. Scroll to and select Camera. Frame your subject and press the trackpad to take a picture. Enter your subject and message. Press the Menu key. Select Send.*

*18 Separate charges may apply to send/receive domestic/international picture and instant messages. 19 Send audio postcard 1. 2. 3. 4. 5. 6. 7. On the Home screen, scroll to and select the contact. Scroll to and select Send Audio Postcard.*

*Frame the subject and press the trackpad to take the picture. Scroll to and select Add Voice Note. Press the trackpad to select the Record icon. Press again to stop recording. Scroll to and select Send. Send video message 1. On the Home screen, scroll to and select the contact. 2. Scroll to and select Send Message. 3.*

*Scroll to and select Send Video. To use the Note: Make sure you have inserted a video camera, memory card in the device. make sure you 4. Select Video Camera. have inserted 5. Press the trackpad to begin and a memory end recording. card. 6. When done recording, scroll to and select the Envelope icon. 7. Enter your subject and message. 8. Press the Menu key and select Send. Separate charges may apply to send/receive domestic/international Audio PostcardsSM, and video messages. 20 21 Web Browsing Experience the mobile Web like never before with T-Mobile's new web2goSM experience. @@On the Home screen, press the Menu key. @@To download: 1. On the Home screen, press the Menu key. 2. Scroll to and select web2go.*

*3. @@To view: 1. On the Home screen, press the Menu key. 2. Scroll to and select web2go. 3. @@On the Home screen, press the Menu key. 2. Scroll to and select web2go. 3.*

*Press the Menu key. 4. Select Go To... 5. At the Web address field, enter the Web address. 6. Press the trackpad to go to the Web site. For more information about these services, see the web2go section of your services guide or visit t-mobile.*

*com/shop/addons. Full access to the Web requires the purchase of a qualifying data plan. Separate additional charges may apply for downloads, actual content available for download may vary.*

[You're reading an excerpt. Click here to read official BLACKBERRY](http://yourpdfguides.com/dref/2335546)

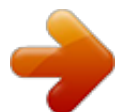

 *22 23 Accessories for Your Device Whether you are looking for a charger, a fashionable carrying case, a Bluetooth® headset, or just want to browse for fun extras for your phone, T-Mobile is the place to shop for accessories. Here are a few examples.*

*.. Additional Information myFaves: myFaves only applies to calls directly between two people and allows unlimited nationwide calling to five U.S. numbers. You can change myFaves numbers once/month. Wi-Fi and HotSpot: Devices using wireless connections may be vulnerable to unauthorized attempts to access data and software stored on the device. See the T-Mobile HotSpot Security Statement and HotSpot Terms and Conditions at www.T-Mobile.com for more information. If you access the T-Mobile HotSpot Network, your use is subject to the T-Mobile HotSpot Terms and Conditions, available at hotspot.tmobile.com. Messaging Plans/Features: You will be charged for all data sent by or to you through the network, regardless of whether received. Character length/file size of messages/attachments may be limited.*

*T-Mobile is not liable for content of messages/attachments or for any failures, delays or errors in any T-Mobile generated alerts or notifications. Downloads: Additional charges apply; not all downloads available on all devices. You obtain no rights in downloads; duration of use may be limited; may be stored solely for use with your device. T-Mobile is not responsible for any download lost due to your error; T-Mobile is not responsible for any third party content or website you may be able to access using your device. See brochures, and T-Mobile's Terms and Conditions (including arbitration provision) at T-Mobile.com, for rate plan information, charges for features and services, and restrictions and details. Yahoo!® and the Yahoo!® Messenger logos are registered trademarks of Yahoo! Inc. The Bluetooth® word mark and logo are owned by the Bluetooth SIG, Inc. and are used by T-Mobile under license. T-Mobile and the magenta color are registered trademarks of Deutsche Telekom AG.*

*myFaves, the myFaves design, the myFaves logo, and CallerTunes are registered trademarks, and web2go and Audio Postcard are a service marks of T-Mobile USA, Inc. Research In Motion, the RIM logo, BlackBerry, the BlackBerry logo, Curve and the BlackBerry Curve logo are trademarks of Research In Motion Limited and are used under license. All other brands, product names, company names, trademarks, and service marks are the property of their respective owners. ©2009 T-Mobile USA, Inc. 25 Memory Card Car Charger To purchase accessories for your phone, visit T-Mobile. com, call 1.800.204.2449 or visit your nearest T-Mobile store. 24 \*Accessory selection subject to change and may vary by location.*

*.*

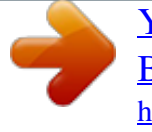

[You're reading an excerpt. Click here to read official BLACKBERRY](http://yourpdfguides.com/dref/2335546) [BOLD 9700 user guide](http://yourpdfguides.com/dref/2335546) <http://yourpdfguides.com/dref/2335546>